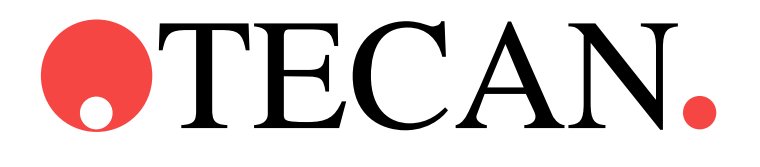

**Instructions for Use for**

# **HydroWasher Device Driver**

Document Part No.: 30064372 2013-08 Document Revision No.: 1.4 Software Revision Level: 4.x

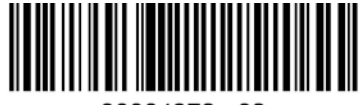

30064372 02

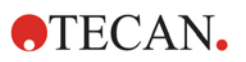

### **Tecan Customer Support**

If you have any questions or need technical support for your Tecan product, contact your local Tecan Customer Support organization. Go to <http://www.tecan.com/> for contact information.

Prior to contacting Tecan for product support, prepare the following information for the best possible technical support (see name plate):

- Model name of your product
- Serial number (SN) of your product
- Software and software version (if applicable)
- Description of the problem and contact person
- Date and time when the problem occurred
- Steps that you have already taken to correct the problem
- Your contact information (phone number, fax number, e-mail address, etc.)

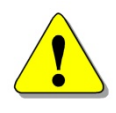

#### **WARNING**

#### **CAREFULLY READ AND FOLLOW THE INSTRUCTIONS PROVIDED IN THIS DOCUMENT BEFORE OPERATING THE INSTRUMENT.**

#### *Notice*

Every effort has been made to avoid errors in text and diagrams; however, Tecan Austria GmbH assumes no responsibility for any errors that may appear in this publication.

It is the policy of Tecan Austria GmbH to improve products as new techniques and components become available. Tecan Austria GmbH therefore reserves the right to change specifications at any time with appropriate verification, validation, and approvals.

We would appreciate any comments on this publication.

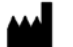

#### *Manufacturer*

Tecan Austria GmbH Untersbergstraße 1A A-5082 Grödig, Austria T: +43 6246 8933 F: +43 6246 72 770

[www.tecan.com](http://www.tecan.com/)

E-mail: office.austria@tecan.com

#### *Copyright Information*

The contents of this document are the property of Tecan Austria GmbH and are not to be copied, reproduced, or transferred to another person or persons without our prior written permission.

Copyright © Tecan Austria GmbH All rights reserved. Printed in Austria.

#### *About the Instructions for Use*

This document is intended as a reference and *Instructions for Use* for the Hydro Washer Device Driver.

This document instructs how to:

- Install the software
- Operate the software

#### *Remark on Screenshots*

Data and parameters displayed in screenshots vary depending on the instrument connected. Details and examples are described in the respective **Instructions for Use** of the instrument connected.

The version number displayed in screenshots may not always be the one of the currently released version. Screenshots are replaced only if content related to application has changed.

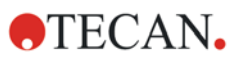

### **Warnings, Cautions and Notes**

The following types of notices are used in this publication to highlight important information or to warn the user of a potentially dangerous situation:

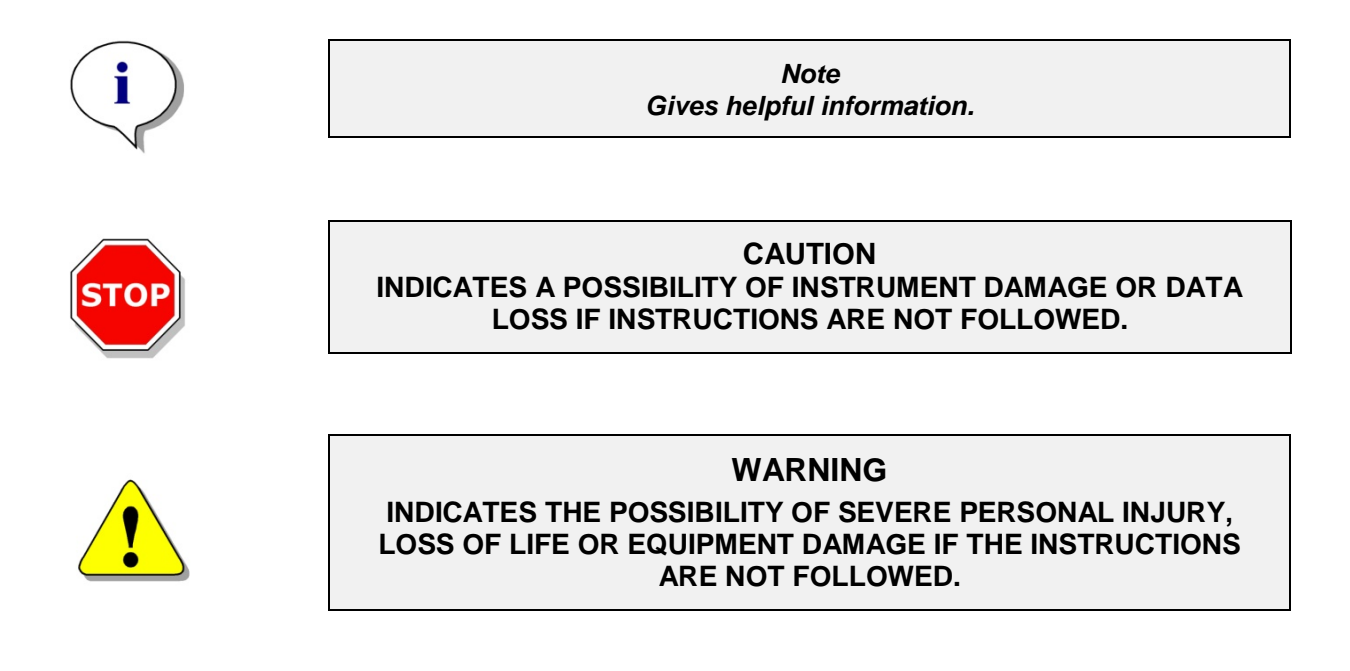

# **Symbols**

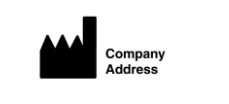

Manufactured by

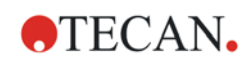

### **Table of Contents**

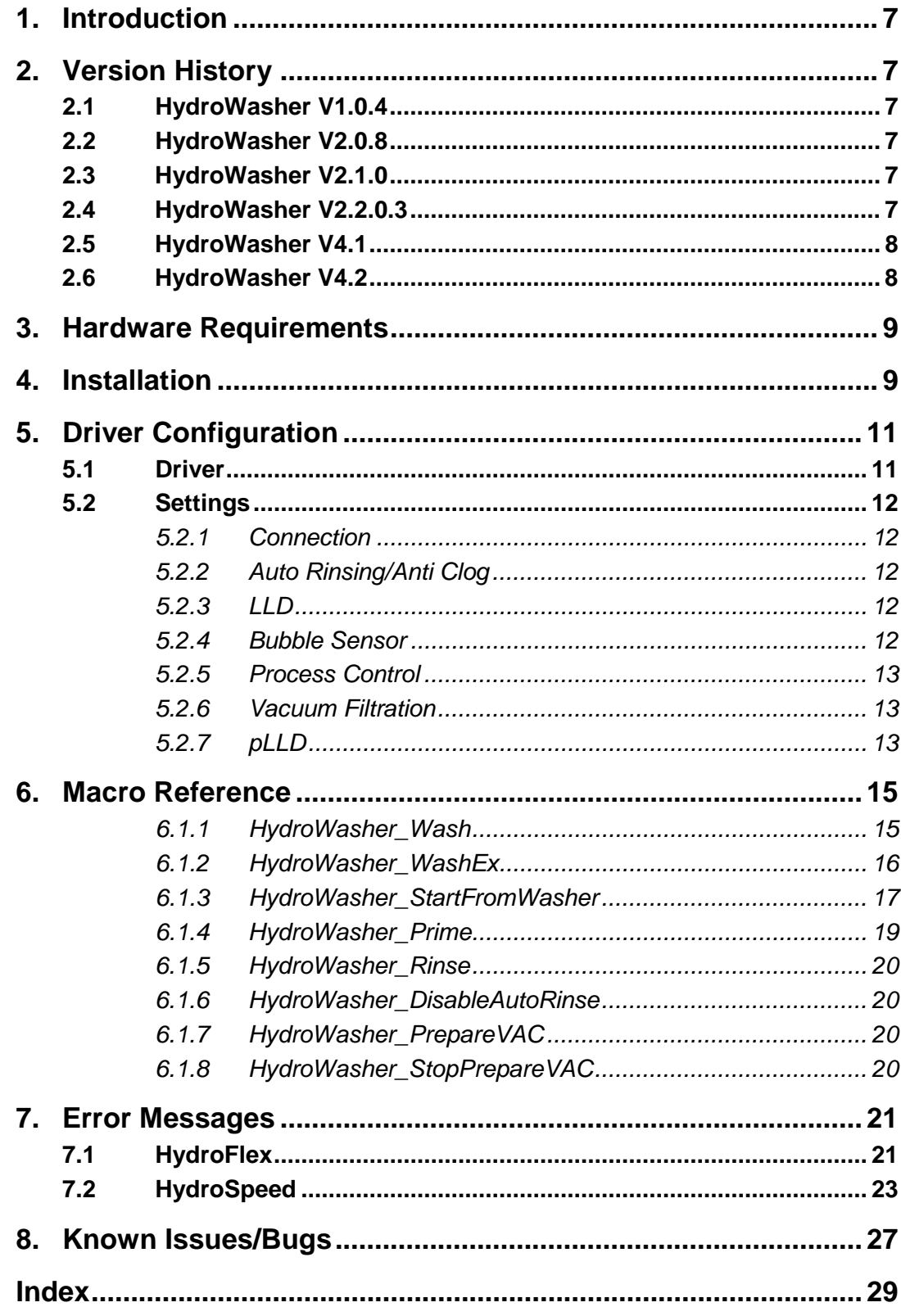

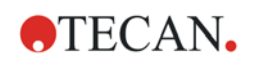

# <span id="page-6-0"></span>**1. Introduction**

The HydroWasher Device Driver is a software extension for Freedom EVOware. The driver controls the washers HydroFlex and HydroSpeed from Tecan-AU. All versions of the HydroFlex and the HydroSpeed washers are covered by the driver.

# <span id="page-6-1"></span>**2. Version History**

### <span id="page-6-2"></span>**2.1 HydroWasher V1.0.4**

First version of the driver. Only support of Freedom EVOware 2.0 and the "standard" HydroFlex instrument.

### <span id="page-6-3"></span>**2.2 HydroWasher V2.0.8**

Support of Freedom EVOware 2.0 and 2.1. Supports new features of HydroFlex Enhancements (e.g. Low VAC, etc.) Doesn't work with "standard" HydroFlex instrument.

### <span id="page-6-4"></span>**2.3 HydroWasher V2.1.0**

Based on Version V2.0.8 Additional support of strip selection through Freedom EVOware variables (StripCount, StripMask) Implementation of additional Logging Appender for CommonLoggingServer support.

## <span id="page-6-5"></span>**2.4 HydroWasher V2.2.0.3**

Based on Version 2.1.0

This version of the driver supports the HydroSpeed instrument. There is **NO** support for the HydroFlex instrument in this version.

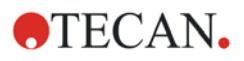

### <span id="page-7-0"></span>**2.5 HydroWasher V4.1**

Based on Version 2.2.0.3 Support of HydroFlex and HydroSpeed instrument in one driver Win7 32/64 Bit support Print Button added to the WasherEditor accessible via Wash-macro MCS-Messages (Aspirate,Dispense) added for a better SampleTracking integration Better integration of EVOware Logging Instrument Version is read during connect and printed to logFile

HydroSpeed specific changes:

- WashEx macro removed
- pLLD Support for HydroSpeed added
- AntiClog functionality added. This is a similar function like *AutoRinse* function of the HydroFlex.

### <span id="page-7-1"></span>**2.6 HydroWasher V4.2**

- The customized z-height was not displayed correctly in the Dispense- and Wash-strips in the Russian and Italian operating systems. Fixed.
- EVOware Stripmask/Stripcount did not work correctly. Fixed.
- Problem with long comments in PDFX files: The name must not exceed 14 characters. If it is longer it will be abbreviated automatically.
- Improved driver logging implemented.

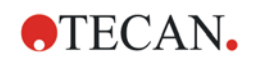

# <span id="page-8-0"></span>**3. Hardware Requirements**

The device is connected to the PC using a USB cable. The one that is shipped together with the washer instruments must always be used. If you are using an USB hub, it must be an active hub.

# <span id="page-8-1"></span>**4. Installation**

The driver normally comes together with the washer instruments on the HydroControl CD.

In normal cases it is enough to call the Setup of the driver from the CD.

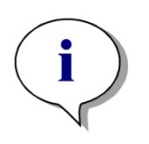

*Note IMPORTANT: Freedom EVOware must be already installed on the PC:*

*After successful installation the driver must be configured as described below.*

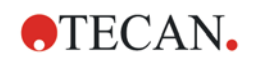

# <span id="page-10-0"></span>**5. Driver Configuration**

There are two tabs for device driver configuration in the Configure Device Driver Properties dialog.

The values here come from the INI file. The INI file will be updated if any of those values changes. The INI file must not be edited manually.

### <span id="page-10-1"></span>**5.1 Driver**

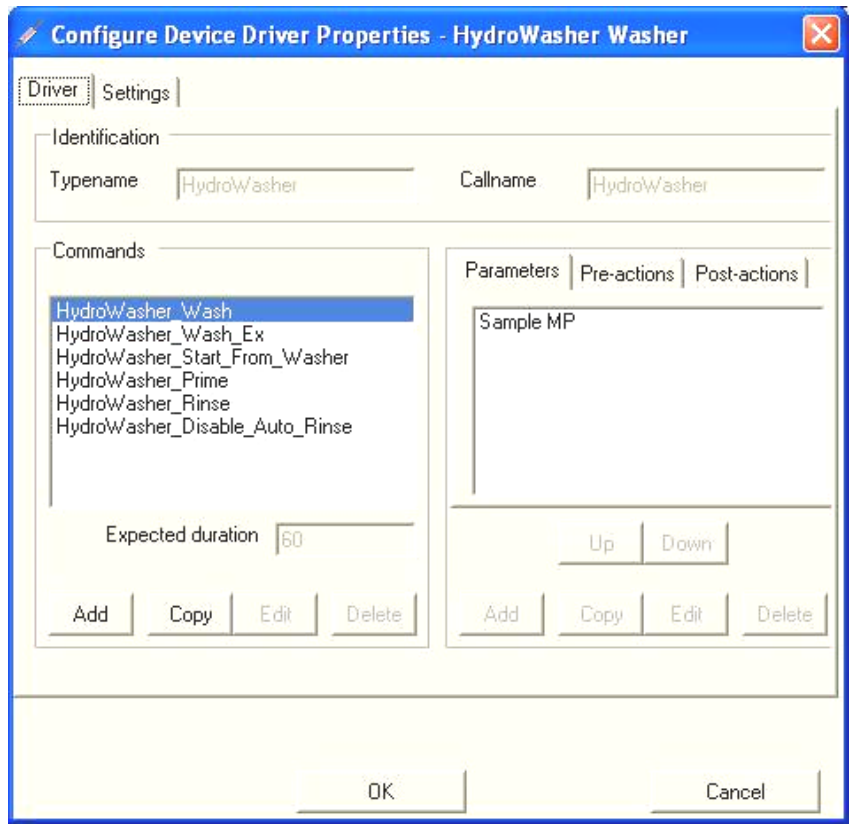

Normally, there is no need to make any changes on the Driver Page. The entries in the Commands group box represent the commands/macros that can be used with the Tecan washers.

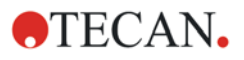

### <span id="page-11-0"></span>**5.2 Settings**

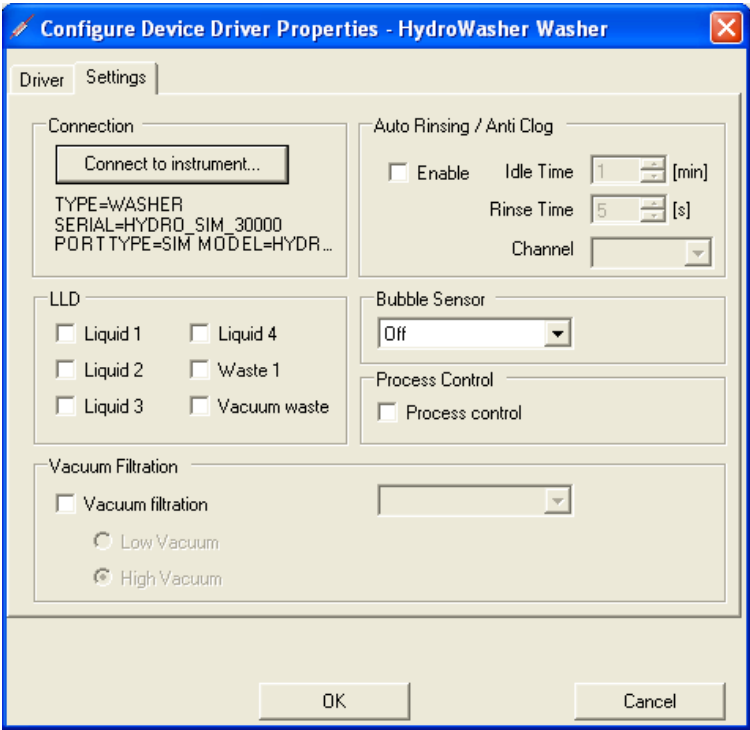

The Settings page is used for configuration of the instrument modules and settings.

### <span id="page-11-1"></span>*5.2.1 Connection*

Selects the washer to be connected.

All Washers that are connected to the PC are shown in the Instrument Connection dialog box.

### <span id="page-11-2"></span>*5.2.2 Auto Rinsing/Anti Clog*

When enabled, the washer driver will perform an automated Rinse Procedure with the given "Rinse Time" on the selected "Channel". This procedure will be repeated in intervals defined by the "Idle Time".

When using the driver together with a HydroSpeed instrument the functionallity is called "*Anti Clog*". For the HydroSpeed it is only possible to set the "Idle Time".

### <span id="page-11-3"></span>*5.2.3 LLD*

Enables/disables the Liquid Level Detection on the various channels.

### <span id="page-11-4"></span>*5.2.4 Bubble Sensor*

Enables/disables the Bubble Sensor and sets the threshold.

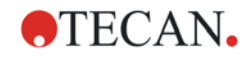

### <span id="page-12-0"></span>*5.2.5 Process Control*

Enables/disables the Process Control module.

This option is only available for HydroFlex if the instrument is equipped with a Process Control module.

### <span id="page-12-1"></span>*5.2.6 Vacuum Filtration*

Enables/disables the Vaccum Filtration module.

Select between High/Low Vacuum. Only the options that are available through the instrument are accessable.

Furthermore, you can select a unit for the pressure. Default is "mBar". The High/Low Vaccum Radiobuttons are only available for HydroFlex instruments.

### <span id="page-12-2"></span>*5.2.7 pLLD*

pLLD is only available for HydroSpeed.

For the vaccum waste you can eighter use a "normal" LLD or a pLLD sensor, depending on your instrument.

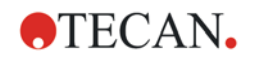

# <span id="page-14-0"></span>**6. Macro Reference**

The driver supports the following 8 macros for device control.

### <span id="page-14-1"></span>*6.1.1 HydroWasher\_Wash*

This command is used to define a wash program. The screenshot shows the wash program editor of the HydroControl software. For further information see the HydroControl Manual.

Details about the "Plate Range" in the Program Strip can be found in chapter [6.1.3](#page-16-0) [HydroWasher\\_StartFromWasher.](#page-16-0)

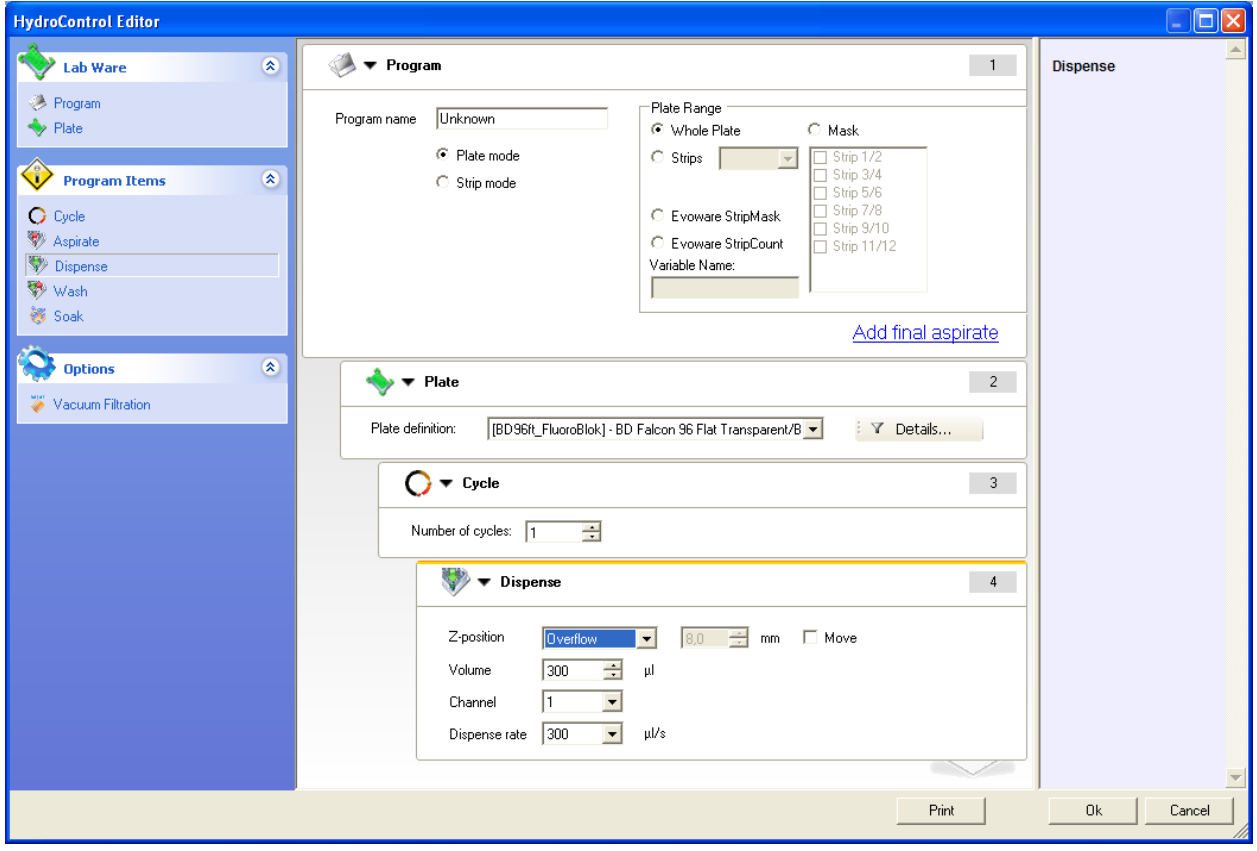

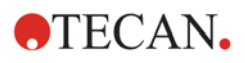

### <span id="page-15-0"></span>*6.1.2 HydroWasher\_WashEx*

Only available for HydroFlex instrument.

The WashEx command is identical to the Wash command described above, except for one difference: before the wash program is processed by the instrument, the channel information of all the strips of the wash program is replaced by the channel number that is stored in a file. This file is typically located at:

WindowsXP: C:\Documents and Settings\All Users\Application Data\Tecan\Config

Windows Vista/Windows 7: C:\ProgramData\Tecan\Config\

Filename: EVOwareHydroWasherConfig.ini

File Content:

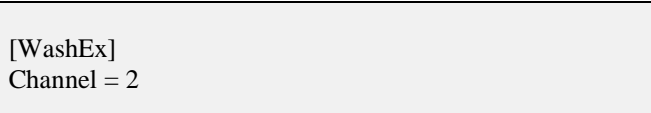

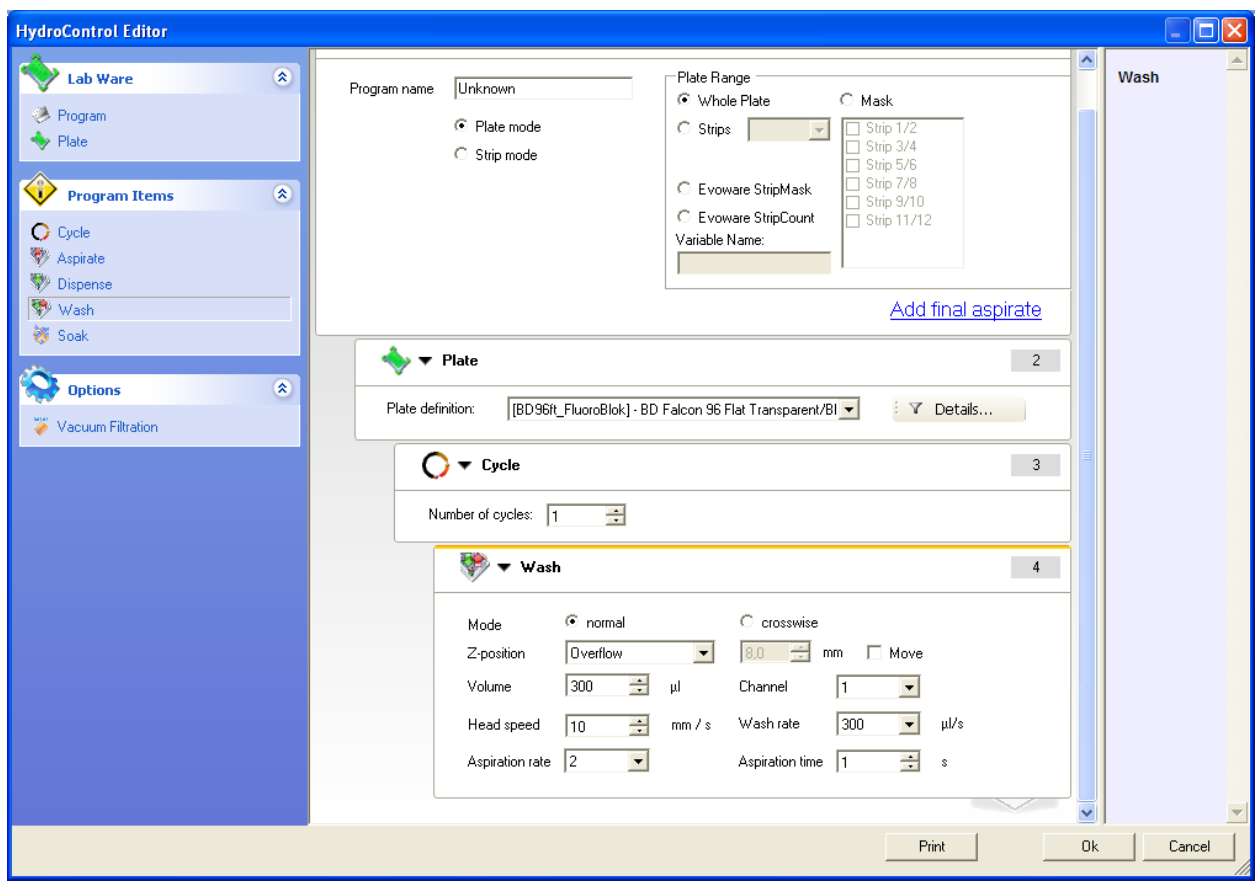

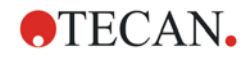

### <span id="page-16-0"></span>*6.1.3 HydroWasher\_StartFromWasher*

The StartFromWasher command is used to execute programs that are stored on the instrument.

Additionally, the range of the plate that should be processed must also be selected.

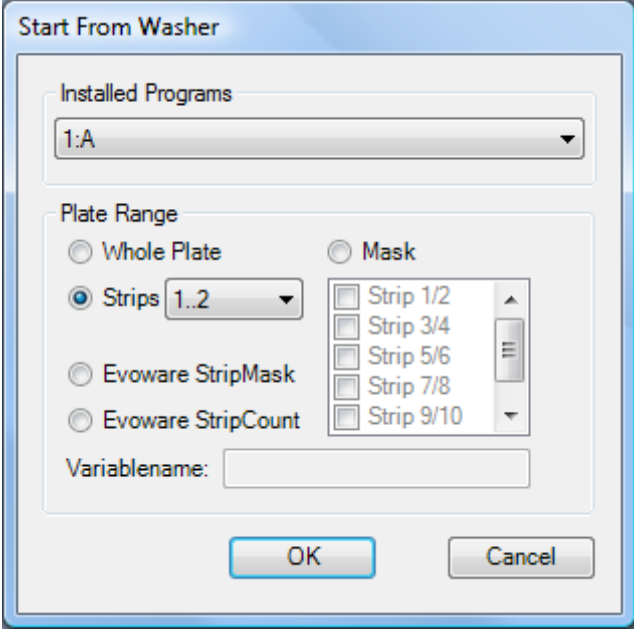

#### **Plate Range:**

**Whole Plate:** the whole plate is processed **Mask:** only for HydroFlex instruments only the selected rows are processed

**Strips:** only for HydroFlex instruments beginning with the first row the plate is processed up till the selected row

**Evoware StripMask:** only for HydroFlex instruments

same as Mask, but the selected strips are set by a Freedom EVOware Variable at runtime. (Labware Attribut: StripMask)

The strips are bitwise coded, the value must be between (1 and 4095).

Normally you have to set this by variable assignment in Freedom EVOware. However the Freedom EVOware Sample oriented add-on automatically sets this for plates it pipettes.

When using Freedom EVOware Standard you must set a Variable Name in the appropriate field. The value of the variable must be set before this macro. To set the variable use the Freedom EVOware command "Set Variable".

When using Freedom EVOware Plus, the value of the variable is either set by the Labware attribute or within a script using the Freedom EVOware command "Set Variable". The second option is the same as described above when using Freedom EVOware Standard. In the case that both a Labware attribute sets the value and also a VariableName is used, the driver takes the value from the Labware attribute first.

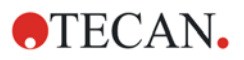

#### **6. Macro Reference**

#### **Adding the strip mask attribute.**

Freedom EVOware Plus creates this attribute automatically, but in Freedom EVOware standard you will have to create it by hand. This only has to be done once. Edit the labware by right clicking on the labware on the worktable, and go to the Advanced Tab, and click attributes;

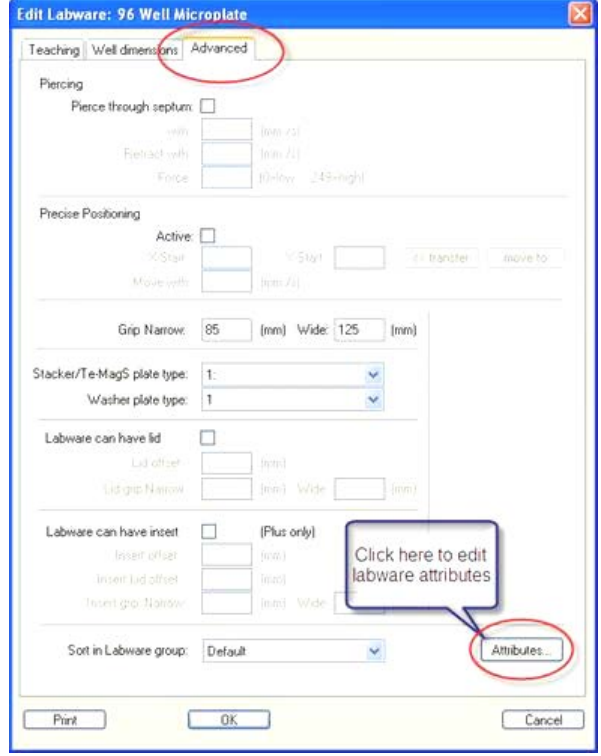

After clicking Attributes, you will see the attributes dialog.

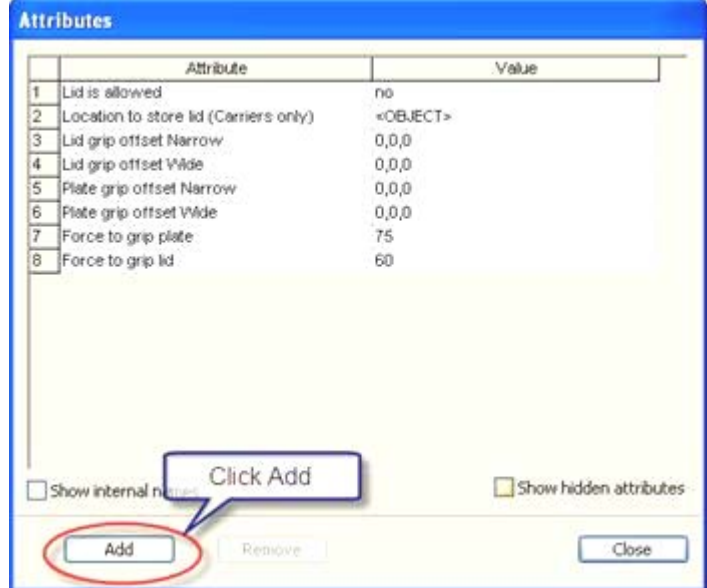

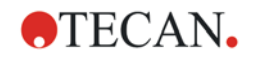

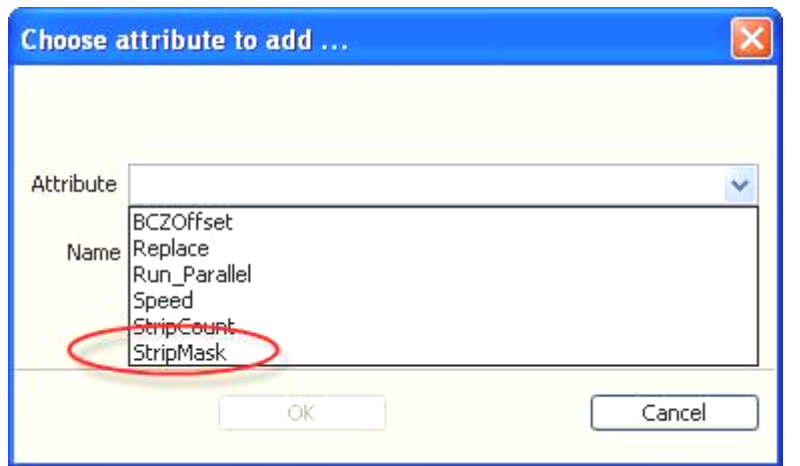

Click Add, select the Strip Mask Attribute from the list, and then click OK.

**Evoware StripCount:** only for HydroFlex instruments

same as Strips, but the selected number of rows are set by a Freedom EVOware Variable at runtime. (Labware Attribut: StripCount)

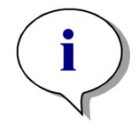

*Note Be careful when using Evoware StripMask and StripCount together with a 16-way manifold; a 16-way manifold always processes 2 rows at once.*

### <span id="page-18-0"></span>*6.1.4 HydroWasher\_Prime*

Select the Prime command to perform a prime procedure. Select the channel and set the Time or the Volume for priming.

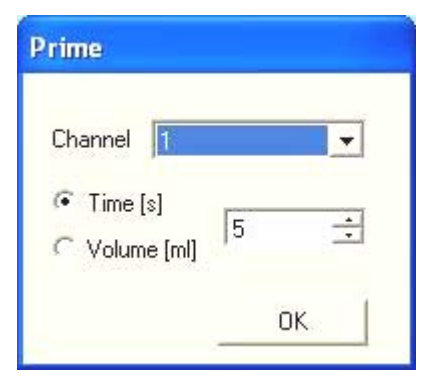

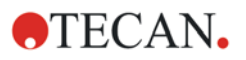

### <span id="page-19-0"></span>*6.1.5 HydroWasher\_Rinse*

Select the Rinse command to perform a rinse procedure. Select the Channel, Mode (Day or Night) and set the Time or the Volume for priming.

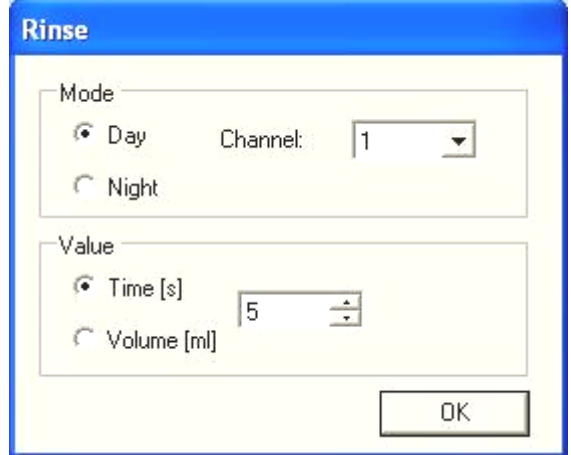

### <span id="page-19-1"></span>*6.1.6 HydroWasher\_DisableAutoRinse*

The DisableAutoRinse command is used to disable the AutoRinse feature that is set in the configuration settings of the driver. After using this command the AutoRinse timer will remain disabled until the whole program is finished.

### <span id="page-19-2"></span>*6.1.7 HydroWasher\_PrepareVAC*

This command is used together with an external high vacuum station. Before using the vacuum station in a wash program the necessary vacuum pressure must be reached. This command must be called once before the wash program that needs the vacuum filtration.

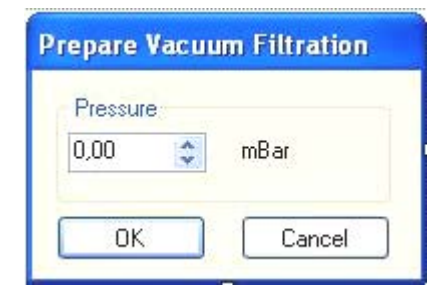

### <span id="page-19-3"></span>*6.1.8 HydroWasher\_StopPrepareVAC*

This command is the opposite of "Prepare VAC". Use this macro if you performed "Prepare VAC" and vacuum filtration is no longer required in your program.

# <span id="page-20-0"></span>**7. Error Messages**

# <span id="page-20-1"></span>**7.1 HydroFlex**

The following table shows all possible errors that can be sent by the HydroFlex instrument and are processed by the driver.

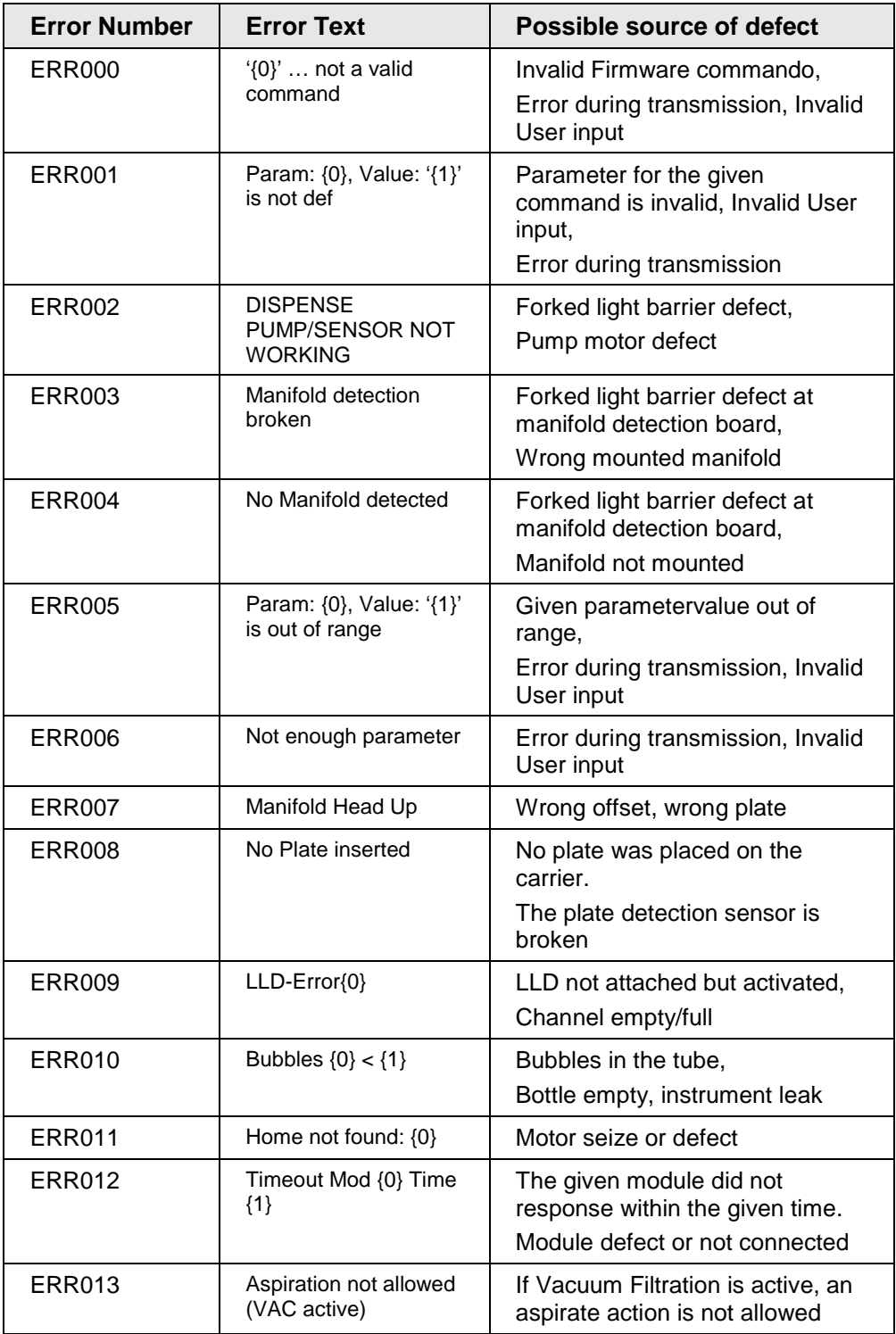

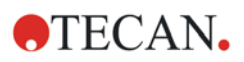

### **7. Error Messages**

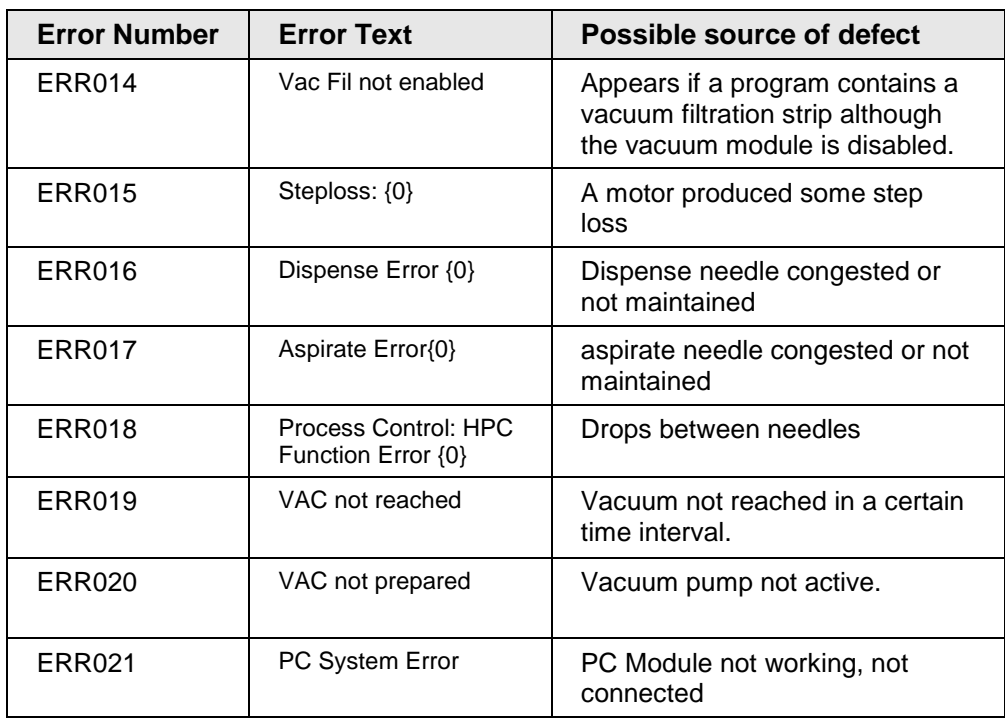

# <span id="page-22-0"></span>**7.2 HydroSpeed**

The following table shows all possible errors that can be sent by the HydroSpeed instrument and are processed by the driver.

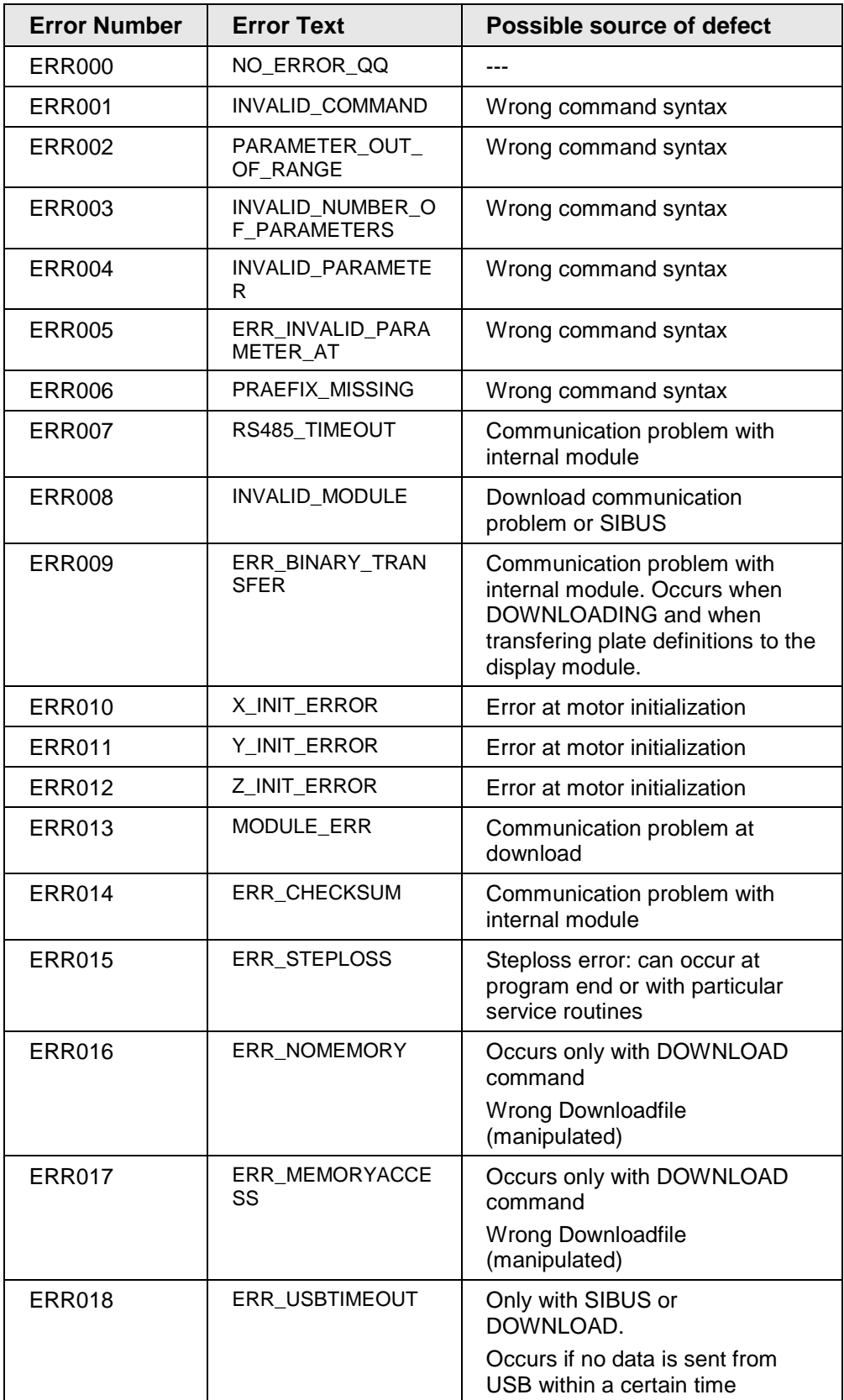

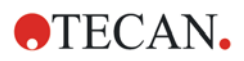

### **7. Error Messages**

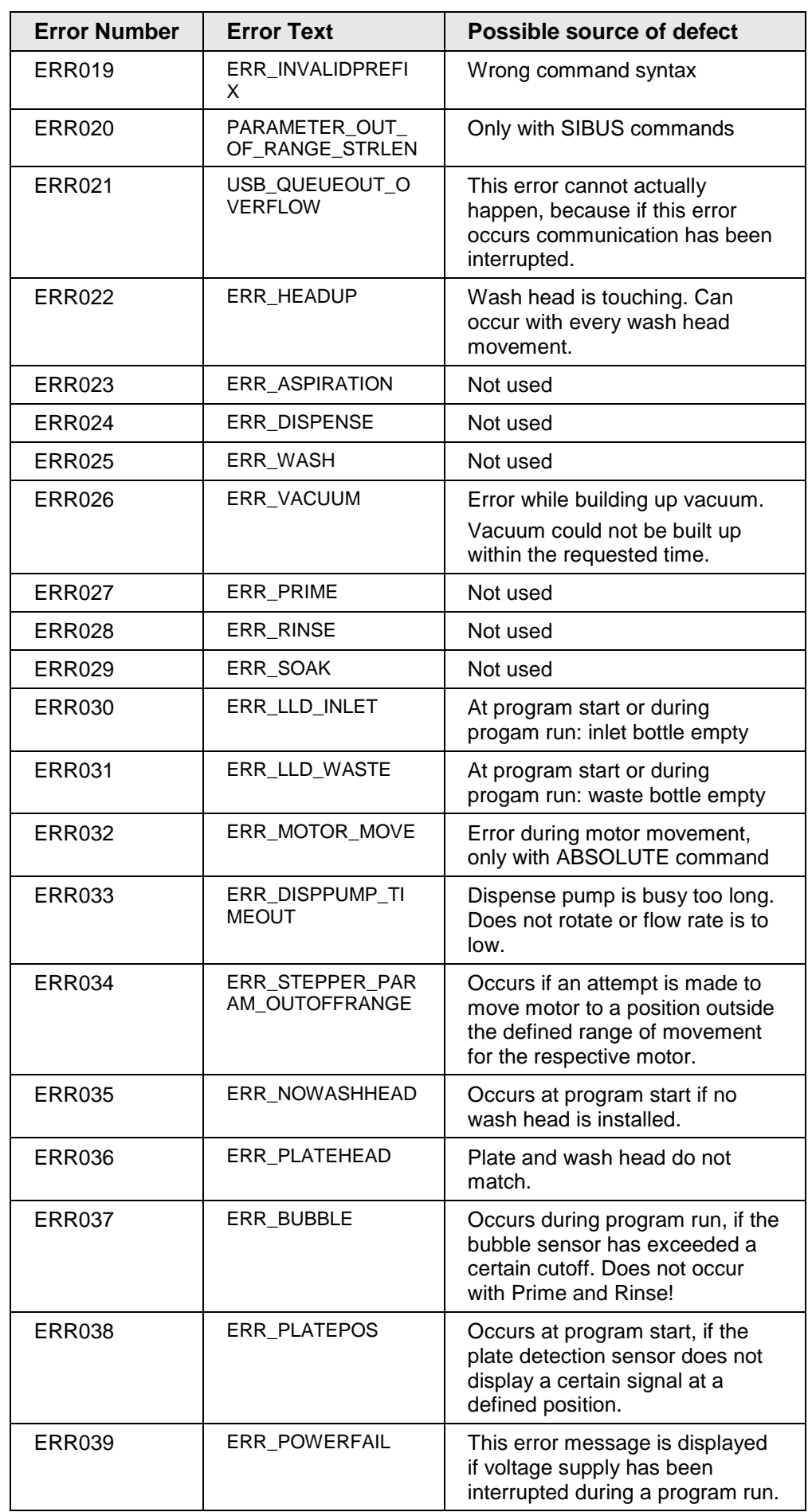

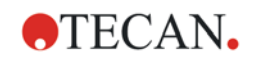

### **7. Error Messages**

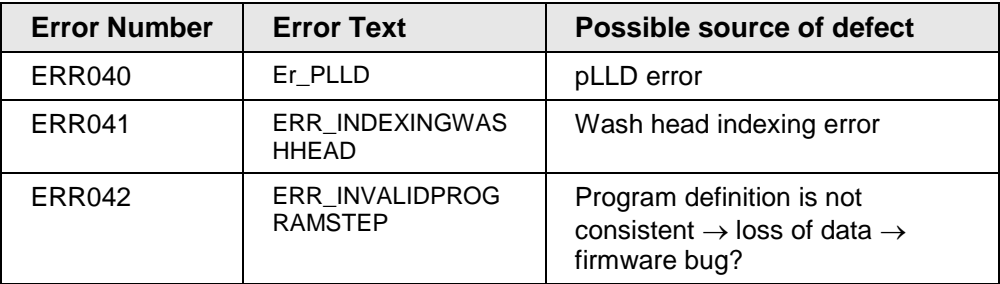

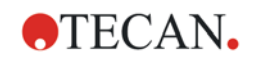

# <span id="page-26-0"></span>**8. Known Issues/Bugs**

When using Driver Version 2.0.8 or 2.1.0 together with Freedom EVOware 2.1 SP1, Freedom EVOware could get a timeout while executing a macro of the HydroWasher Driver. This occurs when restarting Freedom EVOware without "Unloading" the driver or when the driver is configured without restarting and "unloading".

This is a known bug of Freedom EVOware 2.1 SP1 and has nothing to do with the driver itself.

SP2 of Freedom EVOware 2.1 will fix this problem (not yet released as of 2008- 04-16).

Workaround:

Always enable Checkbox "Unload drivers" of HydroWasher Driver (See screenshot below) and restart Freedom EVOware after configuring the Driver.

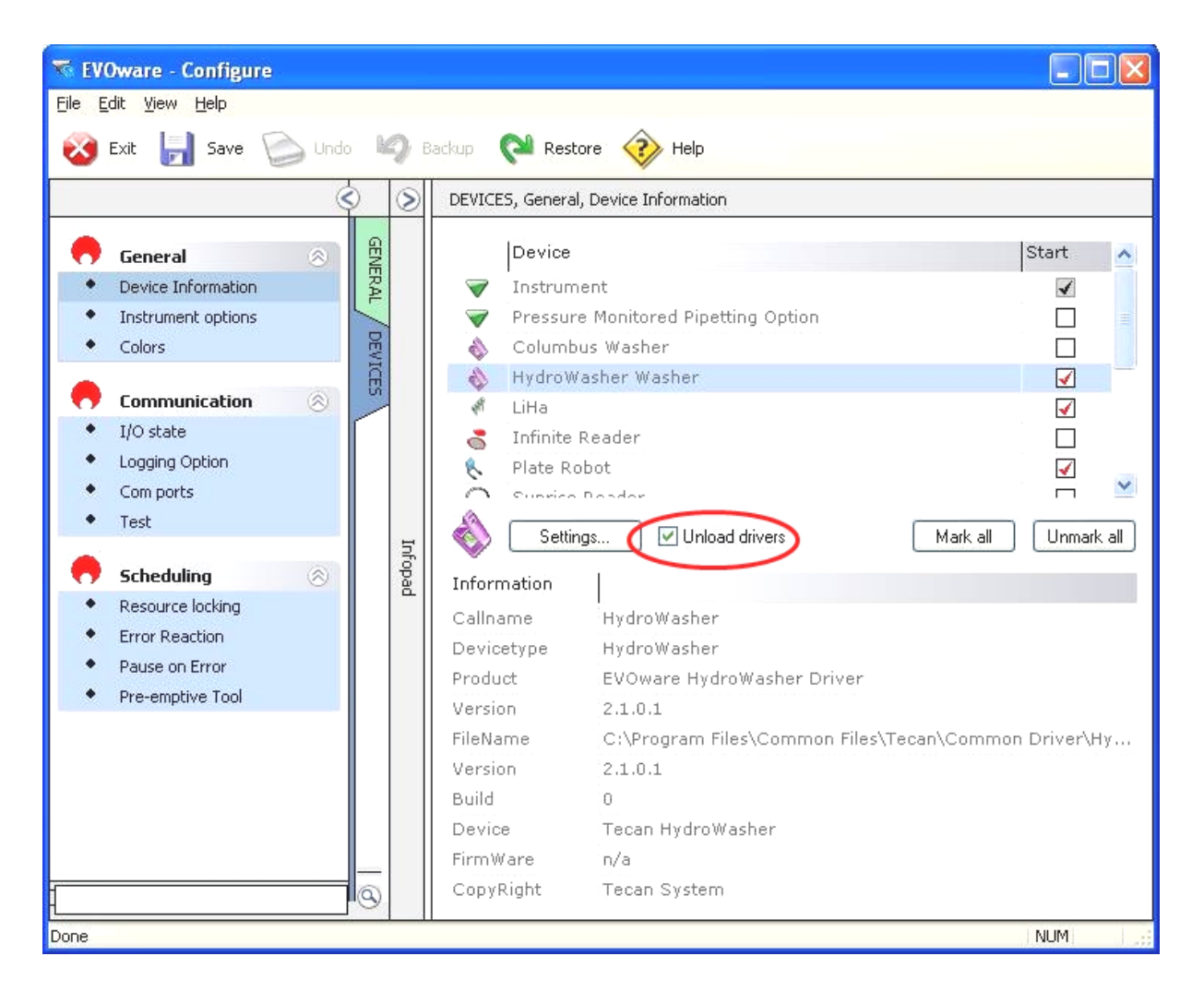

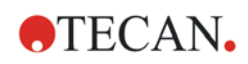

# <span id="page-28-0"></span>**Index**

Numbers refer to pages.

### *D*

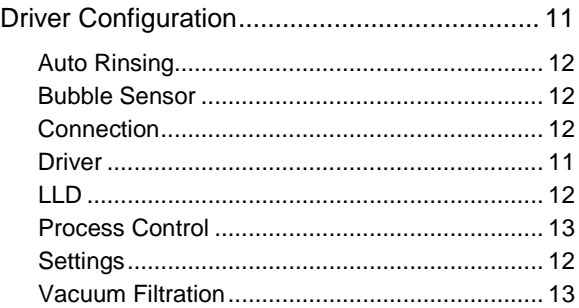

### *E*

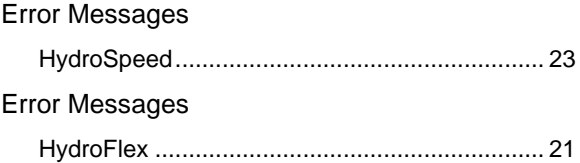

### *H*

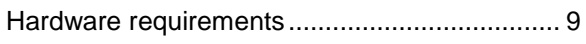

### *I*

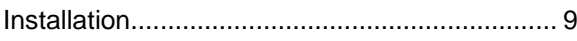

### *K*

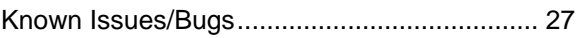

### *M*

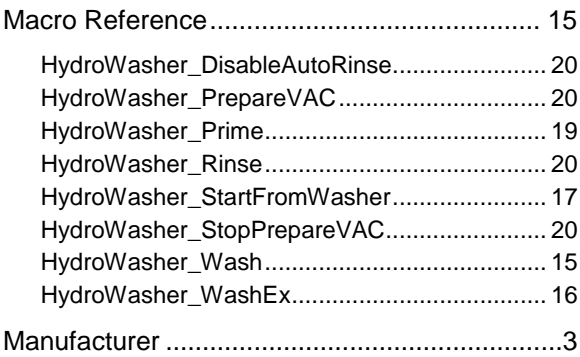

### *S*

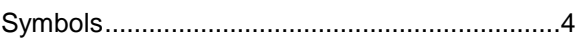

### *V*

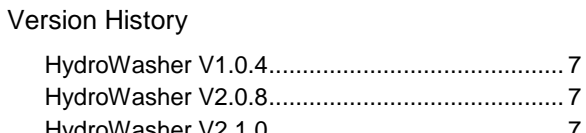

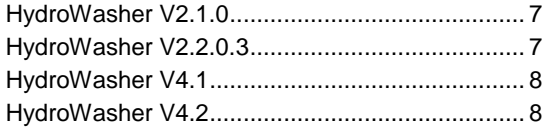